# Appendix 3 Index GrAAM Job Aids

- 1. Accepting an Award
- 2. Accessing your Awards
- 3. Navigating your Award Management Tools
- 4. Procedure: Reimbursement Requests
- 5. Procedure: Submitting an Activity Report
- 6. Procedure: Grant Amendments
- 7. Procedure: Adding Project Team Members

# 1. Accepting an Award

As an applicant, if my application is approved I will need to know how to accept an award and begin managing reporting requirements.

If you have been selected to receive an award, you will be notified by email. The email will also have a PDF version of the award notification for your records:

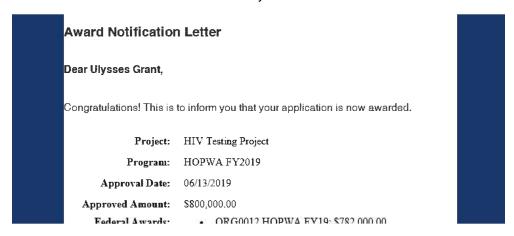

1) Click on the link to Portal at the bottom of the email notification:

Please find your award notification attached. To see full award details and accept your award, please click here.

2) Log into Portal and click on the appropriate Award title, or from the Actions column, select *Accept/Decline Award*:

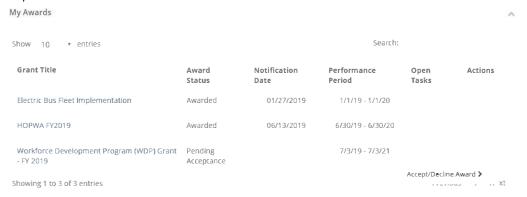

3) From the following page, download any files from the Actions column. Then, click Continue:

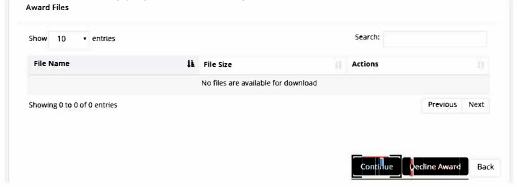

4) Review your budget. Your budget may have been adjusted.

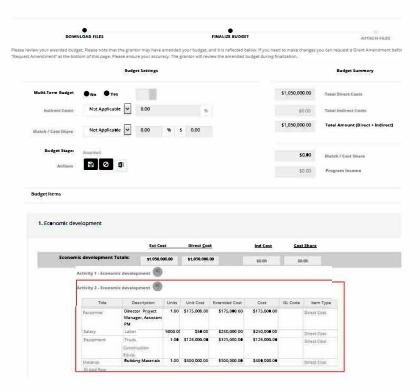

- 5) You can include a narrative in the budget.
- 6) Select "Accept and Continue" at the bottom of the page.
  If you plan to decline your award offer, click "Decline Award."
  If you would like to request a budget change before accepting, click "Request Budget
  Change." This will send a request to the grantor and you should expect an updated Award
  Notification to accept:

#### 8000 characters remaining

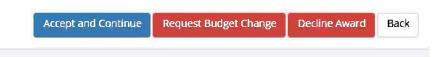

7) If you need to attach files to accept the award, select Upload Files on the following page:

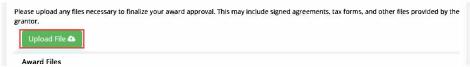

Files can be attached by selecting them from your File Explorer or dragging and dropping files from your File Explorer to the browser:

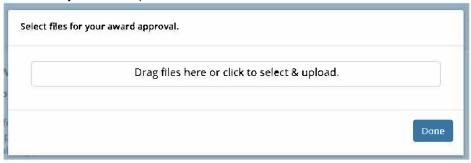

Any uploaded file can be downloaded again, or deleted using the trash icon:

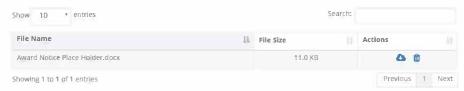

8) Select *Finalize and Submit* to send the Program Administrator notification that you have accepted the award. You can also leave an optional note to the grantor and Program Administrator:

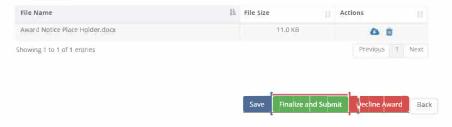

# 2. Accessing your Awards

Access to all of your awards and their financial history is available from the My Awards option from the navigation bar:

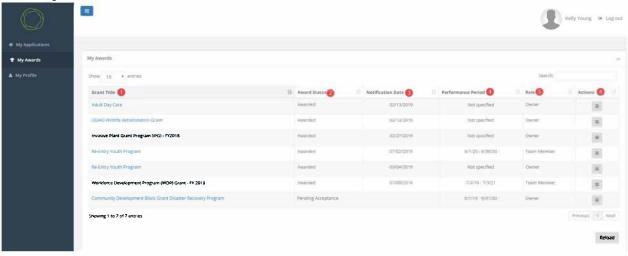

1. **Grant Title**: Name of the program.

#### 2. Award Status:

- Awarded: You have accepted the award.
- Pending Acceptance: The award is waiting for you to accept or decline it.
- 3. **Notification Date**: The date the program officer reviewed and approved your award.
- 4. **Performance Period**: The project period as specified by the Program Officer.

#### 5. **Role**:

- Owner: You submitted the application and are tracking and managing the award.
- **Team Member**: You are not the original applicant but were invited to help track the award and submit reports.
- 6. **Actions**: Varies by award status:
  - Awarded: Manage Award
  - Pending Acceptance: Accept/Decline Award

# 3. Navigating your Award Management Tools

You can click on each grant title to access its Award Dashboard. The Award Dashboard contains: Award Detail, Pending Tasks, Financial Activity, and Award Detail.

### 3.1. Award Detail Section

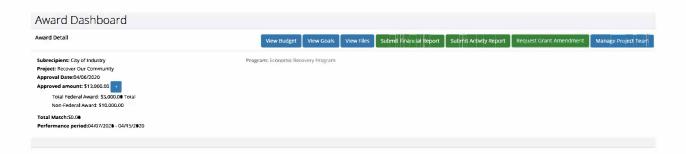

- 1. Click + to view Funding Details.
- 2. View Budget: View your budget.
- 3. View Goals: View your applicants goals
- 4. View Files: The grantor has attached the following files for you to download and view.
- 5. **Submit Financial Report**: Submit a new Financial Report.
- 6. **Submit Activity Report**: Submit a new Activity Report.
- 7. **Request Grant Amendment**: Request a grant amendment.
- 8. **Manage Project Team**: View team members who also have access to the Award Dashboard and can submit reports. Team members can be added and removed using this button. This button will only appear for Owners of the award.

## 3.2. Pending Tasks Section

Any Special Conditions will appear in the pending tasks section.

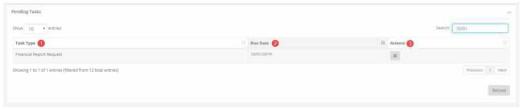

- 1. **Task Type**: Financial or Activity Reports
- 2. **Due Date**: When your report is due.
- 3. **Actions**: Submit the report or mark as complete.

### 3.3. Financial Activities Section

These columns can be reorganized by clicking on the column headers:

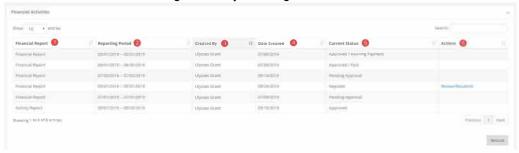

- 1. Financial Report: Type of report
- 2. **Reporting Period**: Date range of items in the report.
- 3. **Created by**: Team member who submitted the report.
- 4. Date Created: Date on which the report was saved.
- 5. Current Status:
  - **Approved/Awaiting Payment**: the funding agency has approved the report but has not submitted payment.
  - **Approved//Paid**: the funding agency has approved the report and submitted the reimbursement.
  - Rejected: The funding agency needs more information.
  - **Pending Approval**: The report has been submitted, and there has been no action by the funding agency.

#### 6. Actions:

- Review/Resubmit: If a report has been rejected, the applicant will have the opportunity to edit the rejected report, and resubmit it.

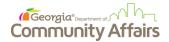

## 4. Procedure: Reimbursement Requests

#### **Purpose**

The purpose of this procedure is to instruct DCA subrecipients how to submit reimbursement requests for grants using the GrAAM portal.

#### **Key Instructions**

Begin by logging into your <u>Portal</u> account. Using the **Navigation Panel** on the left side of the window, select **My Awards**. Following, select the award you are submitting a request for and this will open the **Award Dashboard**. Note: If you are an awardee of a grant that has a pre-defined schedule for reimbursement requests, you will access the request form from the 'Pending Tasks' portion of the dashboard located in the lower third of the below screenshot.

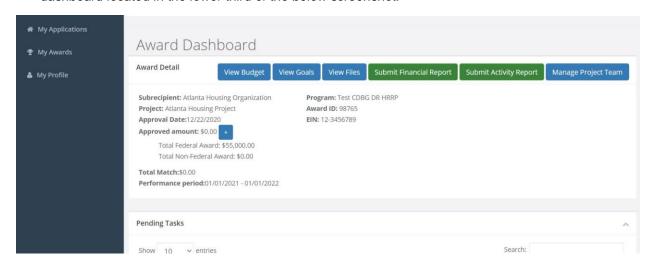

Next, select "Submit Financial Report". This will lead to the Financial Report screen. On this screen, input the reporting period and the necessary financial information.

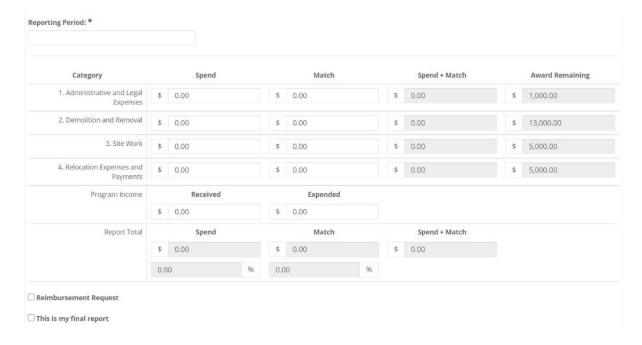

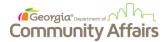

3. Following, select the checkbox that reads "Reimbursement Request". Once the checkbox is selected, a field will populate to input the amount needing to be reimbursed.

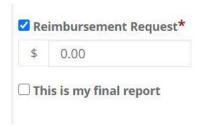

4. Afterwards, the user can input a narrative to provide additional information such as key metrics and pertinent details.

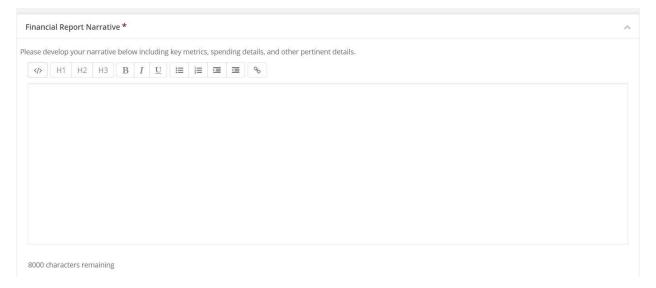

5. Next, upload any supporting documentation and click Submit. The reimbursement request has now been submitted and will be pending review and approval by DCA.

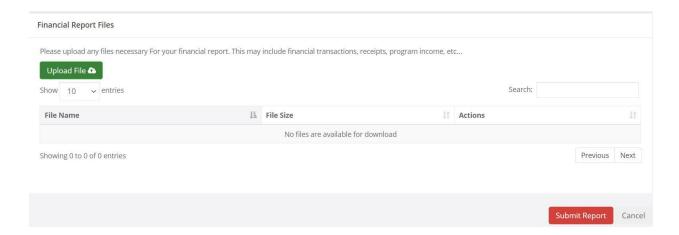

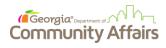

6. Once the reimbursement request has been approved, you will receive an email from eCivis Support notifying you of your approval. Note: If your reimbursement is not approved, you will receive a task for edits or further information in the 'Pending Tasks" section of the Award Dashboard.

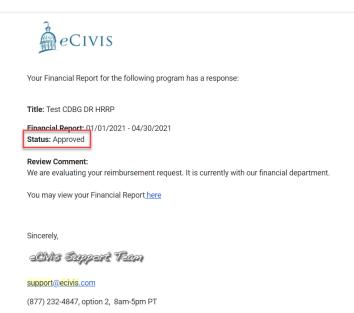

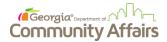

## 5. Procedure: Submitting an Activity Report

#### **Purpose**

The purpose of this procedure is to instruct DCA subrecipients how to submit activity reports for grants using the GrAAM portal.

#### **Key Instructions**

1. Begin by logging into your GrAAM <u>Portal</u> account. Using the **Navigation Panel** on the left side of the window, select **My Awards**. Following, select the award you are submitting a draw request for and this will open the **Award Dashboard**.

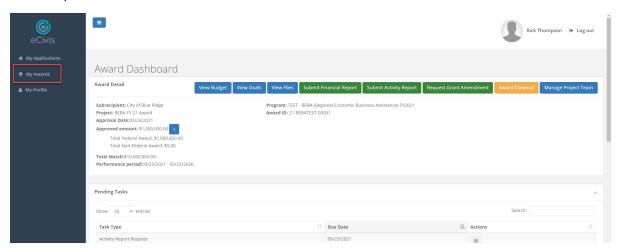

2. Next, click the Submit Activity Report button. This will lead to the Financial Report screen.

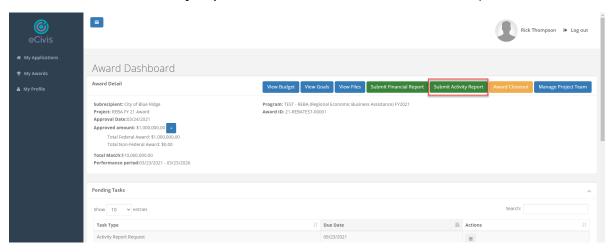

Note: In the GrAAM system, an Activity Report is the same thing as an accomplishment or status report.

3. You may either select a date from the drop-down list and click the **Create Report** button or click the **Continue with New Report** button.

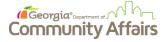

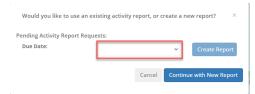

**Note:** In certain DCA grant programs, the program has defined a set of pre-established Activity Report submission dates. These appear as tasks on the grant home page and will appear in the drop-down list on this pop-up window. If the program has not established a schedule for Activity Reports, you may submit them as required in accordance with program-specific guidance.

4. On Activity Report screen, summary information about your award is found at the top of the page. You will need to enter the period covered by this Activity Report in the **Reporting Period** field. Once you have selected the beginning and ending dates, click the green **Apply** button.

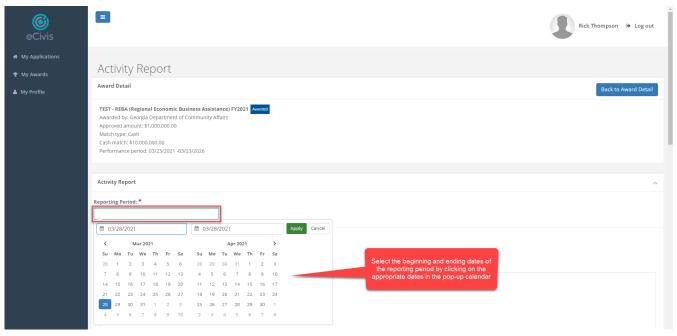

5. Enter your Activity Report narrative using the Report Narrative field. You may enhance the formatting of your narrative using the formatting toolbar on top of this field.

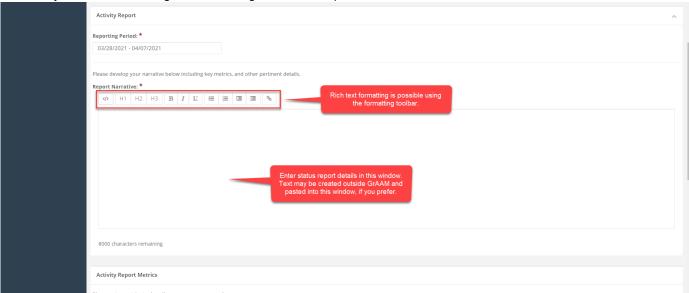

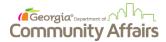

**Note**: You are able to create the narrative outside of GrAAM (e.g., create the narrative in Microsoft Word) and paste it into this field, if you prefer.

6. Enter **Activity Report Metrics** in the fields provided. These metrics will vary by program. The goals for your specific program are found in the parentheses after the enterable fields.

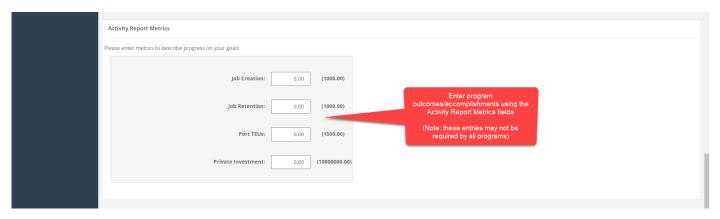

Note: Not all programs require the entry of metrics.

7. Upload any supporting documentation and click **Submit**. The Activity Report request has now been submitted and will be pending review and approval by DCA.

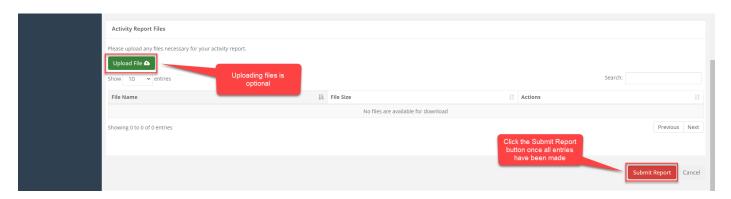

8. Once the Activity Report has been approved, you will receive an email from eCivis Support notifying you of your approval. Note: If your Activity Report is not approved, you will receive a task for edits or further information in the "Pending Tasks" section of the Award Dashboard. The status of the Activity Report can be viewed in the "Award Activities" section of the Award Dashboard as shown below.

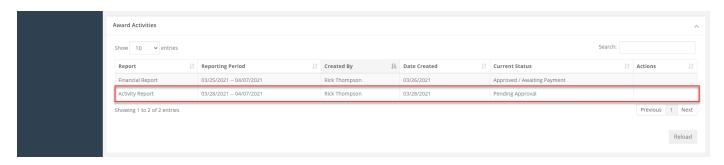

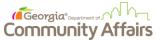

### 6. GrAAM Procedure: Grant Amendments

#### **Purpose**

The purpose of this procedure is to instruct DCA subrecipients how to amend their grant using the GrAAM Portal.

This procedure is used for amendments, budget revisions, de-obigation requests, extension requests, and change of scope requests.

#### **Key Instructions**

1. Begin by logging into your <u>Portal</u> account. Using the Navigation panel on the left, select **My Awards**. After selecting the award you would like to amend, you will be navigated to the **Award Dashboard**.

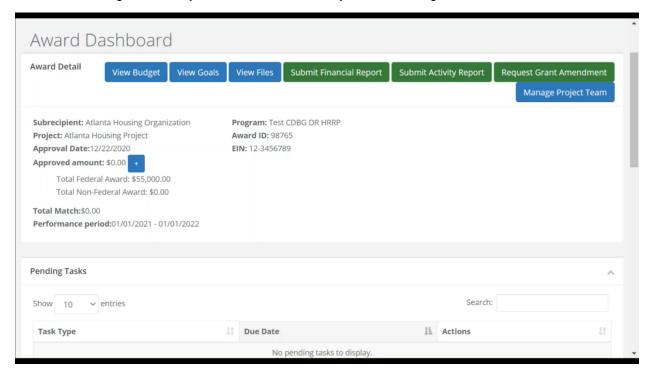

On the award dashboard, select "Request Grant Amendment".

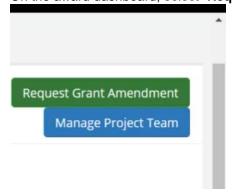

3. The following window will give you the opportunity to edit any award details such as project name or performance period. Once everything looks correct, select "Save and Continue".

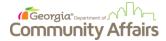

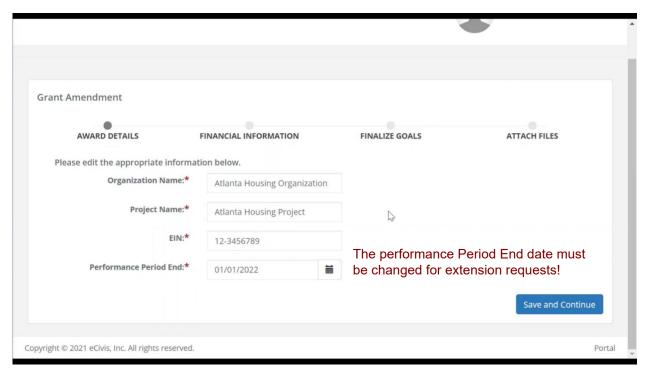

4. Next if there are any financial changes, in the Financial Information section, select the checkbox that states "This amendment includes a financial change". This will display fields to input financial updates. Once all updates have been entered, select **Continue** at the bottom of the page.

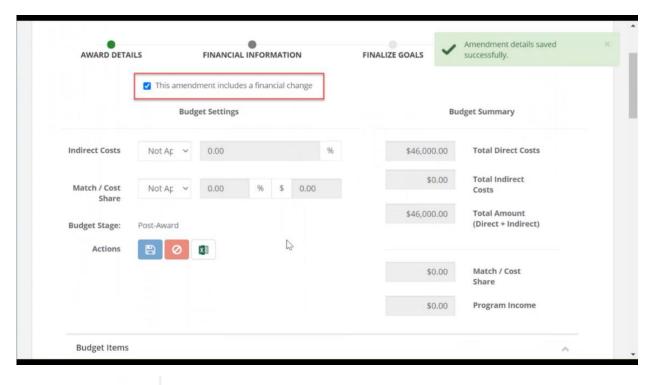

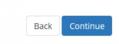

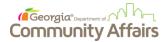

5. The Finalize Goals section allows DCA subrecipients to change **Award Goals/Accomplishments**. For the example award below, the subrecipient will update the number for *Businesses Revitalized* and *Number of Housing Units*. When finished, press "**Save and Continue**".

| AWARD DETAILS                         | FINANCIAL INFORMATION | FINALIZE GOALS | ATTACH FILES |
|---------------------------------------|-----------------------|----------------|--------------|
| ase suggest any updates to your goals | 5.                    |                |              |
| Businesses Revitalize                 | <b>d:</b> 75.00       |                |              |
| Number of Housing Unit                | s: 25.00              |                |              |
|                                       |                       |                |              |

6. Lastly, subrecipients can add any supporting files to help document the amendment request. Once the files have been added, select "**Submit Amendment**". This will send your request to the appropriate DCA representative.

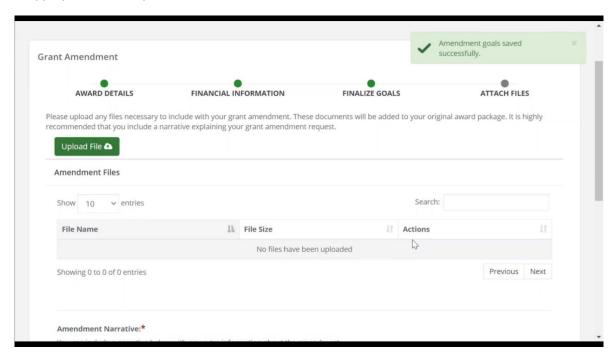

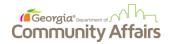

 Once the grant amendment has been reviewed and approved, the subrecipient will receive an email notification from eCivis Support. Note: If your amendment is not approved, you will receive a task to edit or explanation as to why it was not approved either in the Pending Tasks section or Award Activities section respectively. Both sections can be found on the Award Dashboard screen (see Step 1).

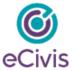

Your amendment for the following program has a response

Title: Test CDBG DR HRRP

Project: Atlanta Housing Project

Status: Approved

Full details are available in the eCivis Portal.

Sincerely,

eChis Support Team

support@ecivis.com

(877) 232-4847, option 2, 8am-5pm PT

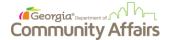

### 7. Procedure: Adding Project Team Members

#### **Purpose**

The purpose of this procedure is to inform DCA subrecipients of how to add "Project Team Members" to a Portal Workspace. Adding Project Team Members to your workspace gives additional people the authority to address pending tasks, update applications, submit grant amendments, and request reimbursements etc.

**Note**: Before adding additional Project Team Members to your workspace, **prospective members should first create a Portal account.** Please refer your prospective project team members to create an account using the link here and proceed to the "Create an Account" option.

#### **Key Instructions**

1. Once your prospective team member(s) have created a Portal Account, as the workspace owner, you will begin the process of Adding Project Team Members to your workspace by logging into your <a href="Portal account">Portal account</a>, using the **Navigation Panel** on the left and selecting "**My Awards**."

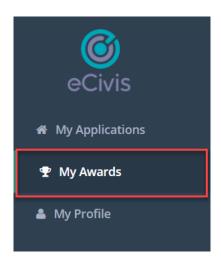

2. On the main page of the **My Awards** section, select the button with three lines in the "Actions" column. From the dropdown, select "**Manage Award**."

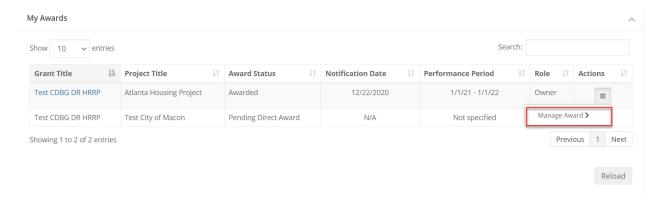

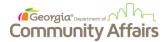

3. The following page will be the Award Dashboard. At the far right, you will notice a button that reads "Manage Project Team." Select this option.

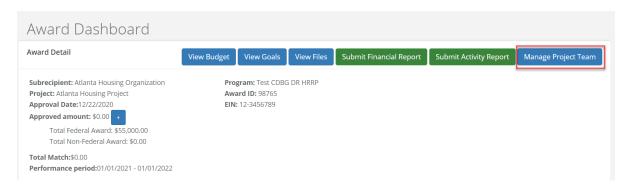

4. The next screen you will be taken to will be the Project Team Management window. Select the green button that reads, "Add Team Member."

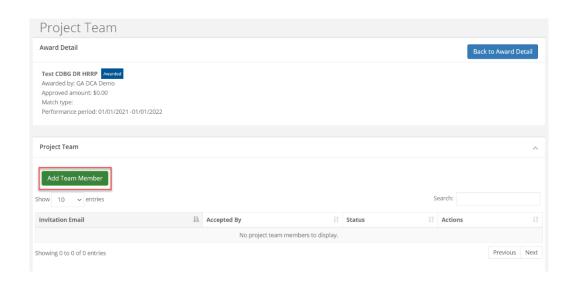

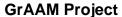

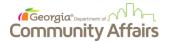

5. Enter in the email of the desired project team member in the "Add Project Team Member" pop-up window. Then select, "Add Member."

**Note:** Be sure that the email address you enter here is the same email address that the prospective Project Team Member(s) used to set up a Portal account. If a project team member is added in this step before they have set up a Portal account, the system will require them to create a portal account before they can access the project workspace through the email invitation (See step 7 for information on the email invitation).

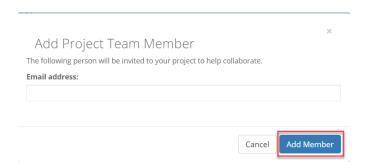

6. In the project team section, you'll notice the status for your team member invitation will state "Pending". At this time, the prospective team member can expect to have an invitation link to your project workspace in their email.

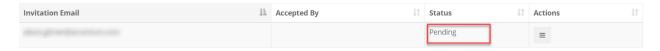

7. Next, the prospective Project Team Member should check their email inbox for an automated email from eCivis Portal Support containing the workspace invitation link. If the link does not take the team member to the workspace, please advise the team member to log into their <u>Portal</u> account first and re-attempt accessing the link via the invitation email once they are logged in.

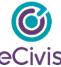

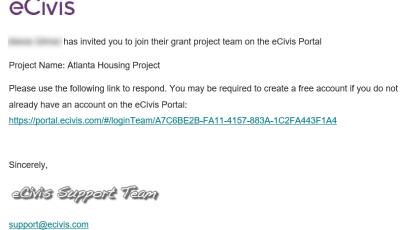

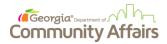

8. On the Portal screen, the team member will select "**Accept Invitation**," giving them access to the workspace.

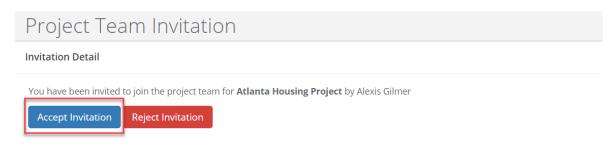

9. To confirm if the person you added has successfully been added as a team member, navigate back to the Project Team member window (see Step 4), and verify that the status has changed to "accepted". If so, you have successfully added a project team member to the workspace.

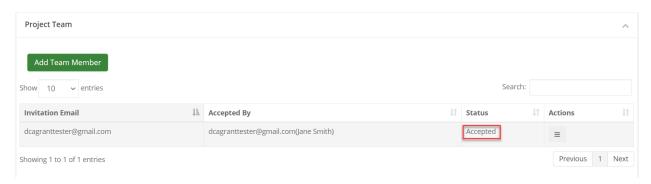